# **Split Column on Specified Delimiter**

**Author:** Greta Linse Peterson, Golden Helix, Inc.

#### **Overview**

This script prompts the user to select a column that needs to be split on a specified delimiter and for the delimiter to use. The delimiter can be more than one character.

Possible uses include creating columns from combined family and individual IDs to two columns one for family ID and one for individual ID. Then the spreadsheet editor can be used to change the row labels to either the family ID or the individual ID.

#### **Recommended Directory Location**

Save the script to the following directory: \*..**\Application Data\Golden Helix SVS\UserScripts\Spreadsheet\Edit\**

**Note:** The **Application Data** folder is a hidden folder on Windows operating systems and its location varies between XP and Vista. The easiest way to locate this directory on your computer is to open SVS and go to **Tools >Open Folder > UserScripts Folder**. If saved to the proper folder, this script will be accessible from the spreadsheet **Edit** menu.

#### **Using the Script**

1. Open a spreadsheet containing a column with a delimiter that needs to be split into more than one column. This can be the row label column.

**Note:** Only active data will remain in the resulting spreadsheet.

In the sample spreadsheet below, the row labels need to be split on the "->" delimiter.

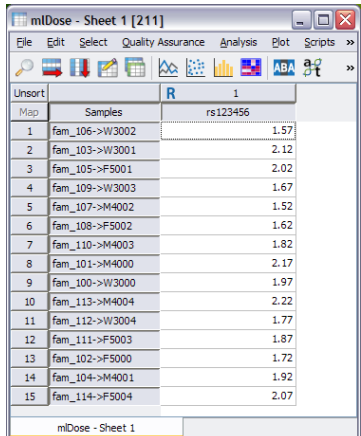

- 2. Select **Edit > Split Column on Specified Delimiter**.
- 3. Select the column and specify the delimiter.

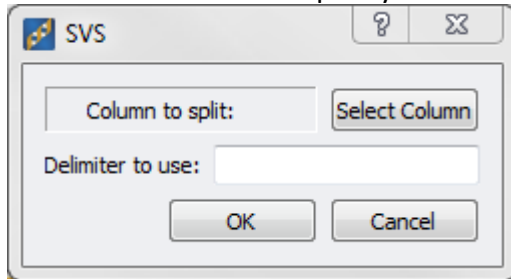

4. The resultant spreadsheet contains columns that were created from the original split on the specified delimiter. If the delimiter exists more than once in some columns missings will be filled in for the columns that have fewer than the maximum number of delimiters. Any active columns in the original spreadsheet will be added to the new spreadsheet.

### **Additional Information:**

*Setting one of the new columns as the row labels.*

1. From the new spreadsheet go to **Edit > Edit This Spreadsheet.** This opens the Spreadsheet Editor.

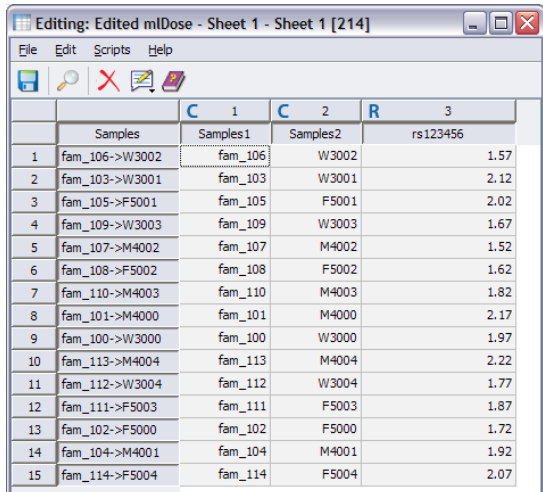

- 2. Go to **Scripts > Create Column From Row Labels** if you want to preserve the original row labels.
- 3. Then click on the column header for the column to use as the new row labels and select **Set Row Labels as This Column**.

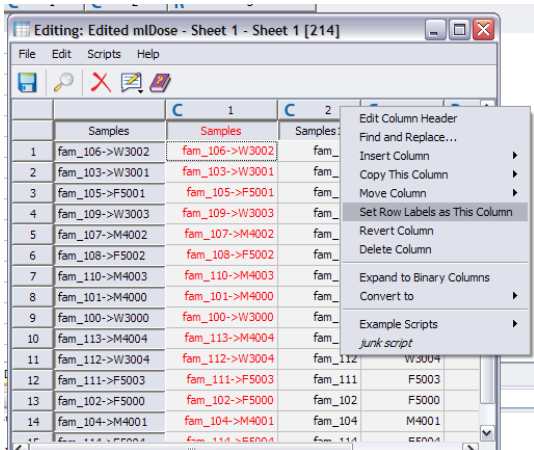

- 4. You can either delete the original column or keep the extra copy.
- 5. Go to **File > Save As Top-Level Spreadsheet.**

## *Joining Spreadsheets On Original Row Labels and Setting New Labels*

- 1. Take the new spreadsheet and join on row labels to a spreadsheet that has the old row labels.
- 2. Follow the instructions above to select the new row labels that were created after splitting on the delimiter.